# **Product Engineering Guide**

OSM v20 Eltek v11

## *Introduction*

The Eltek OSM links an Eltek Power Rectifier System (PRS) to ObServer. The system consists of an alarm module and a number of SMPS (Switch Mode Power Supply) rectifier modules. The alarm module regulates and monitors the SMPS rectifiers and gives information on the status of the system. The Eltek system can be used, by way of an example, for telecommunications equipment and other applications requiring a stable DC supply.

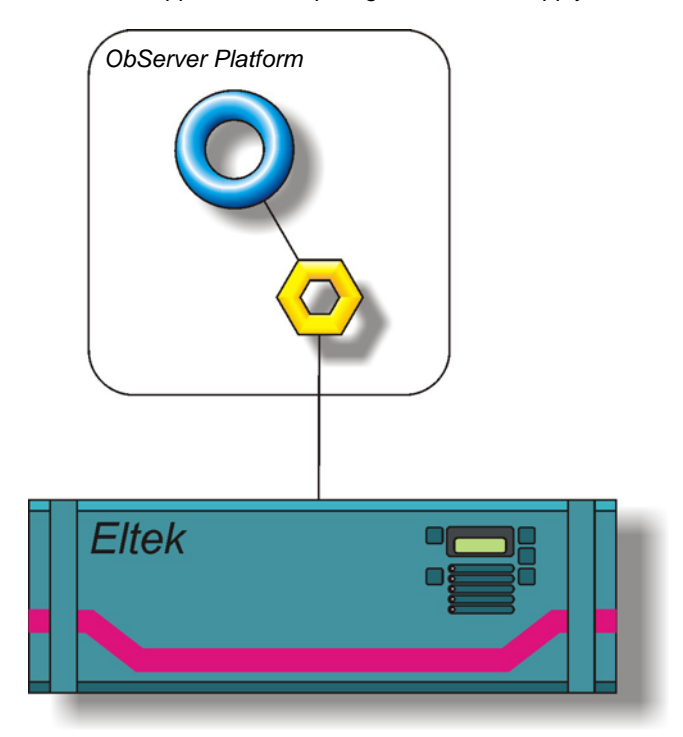

#### *Supported Range*

- Eltek AL5000 PRS Up to 21 rectifiers can be connected to an AL5000 alarm module.
- Eltek AL1500 PRS Up to 21 rectifiers can be connected to an AL1500 alarm module.
- Eltek AL175 PRS Up to 5 rectifiers can be connected to an AL175 alarm module.

#### *Notes*

In order for the OSM to communicate to the Eltek system, the alarm module must be set up with COMLI enabled. See the Engineering section below for more details. The COMLI default baud rate is 2400.

The Eltek system does not report alarms to ObServer. If alarms are needed then an AlarmGen device will be required. The Eltek system does not provide logging facilities to ObServer. If logging of values is needed then a Data Manager will be required.

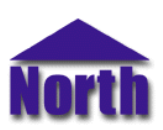

## *Engineering*

### *Step 1 – Install OSM*

The Eltek OSM is installed automatically with all ObSys editions. Refer to the 'ObSys CD sleeve' for details on how to install ObSys.

### *Step 2 – Configure Eltek System*

Before ObServer can communicate, the Eltek equipment should be set up with COMLI enabled. To do so, enter the menu system by pressing the menu button (the shaded red button). Select menu 2 (service information) and enter the access code '1550\*' (the '\*' button acts as enter). Select menu 8 (hidden menu) by pressing '8' and enter the access code of '89234765\*'. Press '\*' until the COMLI protocol option is highlighted. If COMLI is currently disabled, press '1' to enable it. Press '\*' until you have left the menu system.

### *Step 3 – Connect OSM to Eltek System*

Using cable, connect the COMLI port of the Eltek system to a free COM port on the PC. Refer to the section *'[Cable'](#page-2-0)* below for details of the cable.

### *Step 4 – Plug in Eltek OSM to ObServer*

Use object engineering software to locate the ObServer Setup object. Assign the Eltek OSM to an available channel. Refer to *'ObServer v20 Application Engineering Guide'.*

Note: After inserting the OSM, your engineering software may need to re-scan the ObServer object in order to view the OSM.

### *Step 5 – Configure Eltek OSM*

The COM port, and baudrate are configured using objects. Use object engineering software to view and modify the module objects within the OSM.

#### *Step 6 – Access Objects within the Eltek System*

Values from the Eltek system are made available as objects from ObServer. Any object software that is connected to the ObServer can access these objects.

# <span id="page-2-0"></span>*Engineering Reference*

## *Cable Specification*

The cable between the COM port on the PC and the COMLI port of the Eltek hardware is as follows:

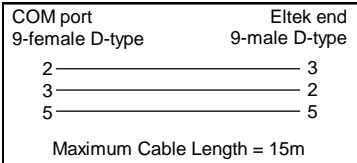

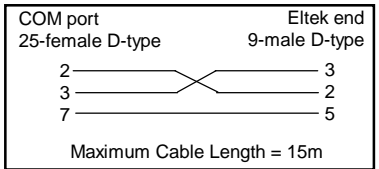

#### *Objects*

When the OSM is loaded the following objects are created within ObServer, use object software to access these objects.

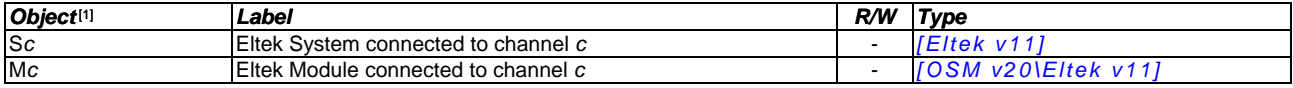

#### *Notes*

[1] The ObServer channel number, *c*, is a number in the range 1…40.

This document is subject to change without notice and does not represent any commitment by North Building Technologies Ltd. Compass and Compass Point are trademarks of North<br>Building Technologies Ltd. © Copyright 1998-2008